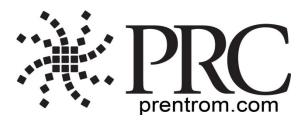

# Accent 1000 Cheat Sheet

# Version 1.10

PRC Tech Support: (800 262-1990) service@prentrom.com www.prentrom.com/support

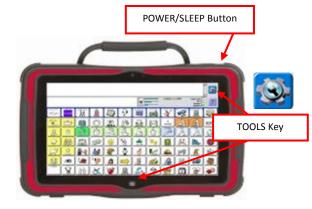

## Terms you need to know:

#### **Activity Row**

A set of buttons located at the top of the screen. This row offers most of the device user's frequently used noun items (fringe vocabulary items).

## **Core Vocabulary**

The bottom remaining rows offer words frequently used to communicate in our language: verbs, pronouns, adjectives, negatives, question words, etc. These keys may also act as category keys that will link to the nouns in the activity row.

#### Pages

Pages serve as a warehouse of additional vocabulary items that are less frequently used. You will find the PAGES link at the top right corner of the activity row.

## Tools (to modify device)

These keys give you access to the User Keys, such as:

Toolbox and Setup Key

## INTERNET SOFTWARE UPDATES: \*

- 1. Device must be connected to WiFI network Select **TOOLS**, then **TOOLBOX**.
- 2. Select MAINT MENU, then SOFTWARE UPDATE MENU.
- 3. Select INTERNET UPDATE, then follow prompts.

#### \*Internet updates only apply to versions 1.08 and higher

## **POWER/SLEEP BUTTONS**

There is a power/sleep button located on the top of the device.

- 1. To power on the device, press and hold the power/sleep button.
- 2. To wake the device from sleep mode, press the power/sleep button.
- To power off the device, select TOOLS

   A. If vocab builder is off: select SHUTDOWN
   WINDOWS and then SHUTDOWN WINDOWS.
   B. If vocab builder is on: select TOOLBOX, MAINT
   MENU, WINDOWS POWER MANAGEMENT.
   Then SHUTDOWN WINDOWS.

## **CHANGING USER AREAS**

- 1. Select **TOOLS**, then **TOOLBOX**.
- 2. Select USER AREA MENU, SWITCH USER AREA.
- Select the User Area (1-6) to switch to and wait until the device returns you to the User Area Menu screen. Select OK.
- 4. Please note **REPLACE USER AREA** provides more user area choices and will *overwrite* an existing user area.
- 5. From toolbox, press GO TO HOME (blue key).

## **CHANGING THE VOICE**

- 1. Select TOOLS, then TOOLBOX.
- 2. Select SPEECH MENU.
- 3. Select CHANGE VOICE.
- 4. Select desired voice. To listen to voice, select **TEST SPEECH.**
- 5. Use the additional keys to adjust the pitch, rate etc. of the voice. **OK. GO TO HOME.**

## **DICTIONARY MENU**

(Use this menu to "teach" your device to pronounce a word correctly.)

- 1. Select **TOOLS**, then **TOOLBOX**.
- 2. Select **DICTIONARY MENU**.
- 3. Select ADD A WORD.
- 4. Enter the correct spelling of the word, select **OK.**
- 5. Enter the "phonetic spelling" of the word. To test pronunciation, select the message window.
- 6. Select OK, OK, GO TO HOME (blue key).

## LOCKING THE TOOLBOX

## To *lock* the device:

- 1. Select **TOOLS**, then **TOOLBOX**.
- 2. Select MAINTENANCE MENU.
- 3. Select **SYSTEM LOCK SETTINGS**, turn System Lock **ON** to activate. You must enter a password and select **OK** to turn the System Lock **ON**.
- 4. Remember password. (see Create System Lock Override below)
- 5. Select OK, OK, GO TO HOME (blue key).

### To *unlock* the device:

- 1. Select TOOLS.
- 2. Enter password and select **OK**.
- 3. Select TOOLBOX.
- 4. Select MAINTENANCE MENU.
- 5. Select **SYSTEM LOCK SETTINGS** and select **OFF** key under System Lock.
- 6. Select OK, OK, GO TO HOME (blue key).

# Additional *Locking Options* in Maint Menu/System Lock Settings:

- 1. **Create System Lock Override**: Select this option and then insert a USB flash drive. Override will be placed on flash drive. Select **OK**. The device will "unlock" anytime this USB stick is inserted into device, without the need to enter a password.
- 2. Enabling/Disabling On-Screen Tools/ Help/Pulldown Menu Keys

**MODIFY USER KEYS** (keys that appear after you select TOOLS)

- 1. Select **TOOLS**, then **TOOLBOX**.
- 2. Select USER AREA MENU.

keb 12/11/13 ver. 1.10

- 3. Select MODIFY USER KEYS.
- 4. Select the key you want to modify.
- 5. Select ENTER ASSIGNMENT, CLEAR DISPLAY, and then INSERT TOOL. (Select CLEAR KEY CONTENTS if you want a blank User Key)
- 6. Select the tool you want to use, select **OK**.
- 7. You can also CHANGE ICON and CHANGE LABEL.
- 8. Select Ok, Ok, GO TO HOME (blue key).

#### HIDING/SHOWING KEYS

**Please note:** Use hide/show to limit vocabulary in Unity 1-hit or pages and use Vocabulary Builder to limit vocabulary in Unity sequenced.

- 1. Select **TOOLS**, then select **SETUP KEY**.
- 2. Select **HIDE/SHOW KEYS** at the top right corner of your screen.
- 3. Select keys to hide or select **HIDE ALL**.
- 4. If you selected **HIDE ALL**, select individual keys to "show" by touching them. They brighten.
- 5. Select the **TEXT AREA** to exit.
- 6. To show all keys, select **SHOW ALL** after step 2.

#### **EDIT CORE**

- 1. Select **TOOLS**, and then **SETUP KEY**.
- 2. Touch the core key you want to edit.
- 3. If you are modifying a speaking key, touch **SPELL MESSAGE, OR DEFINE KEY FUNCTION to** type text that will appear and be spoken in the display, be sure to put a space after the last character. Select **OK**.
- 4. Now, CHANGE ICON (MODIFY LAST PICTURE) and CHANGE LABEL
- 5. When finished, select **OK**.

#### **PROGRAMMING A KEY**

- 1. Be sure you are looking at the key you want to edit. Select **TOOLS**, then **SETUP KEY**.
- 2. Touch the key you want to edit.
- Select CHANGE ICON. Choose a category, import icon from USB flash drive or select SPELL ICON TO FIND. Touch the desired icon.
- Look to see if the 'text to speak' is correct. If not, select SPELL MESSAGE, OR DEFINE KEY FUNCTION to type text that will appear in the display, be sure to put a <u>space</u> after the last character. Select OK.

- 5. Check to see if the label is correct. If not select CHANGE LABEL, select OK.
- 6. When finished, select **OK** or **CHOOSE NEXT KEY TO DEFINE.**

### **CREATING A NEW ACTIVITY**

- 1. Select **TOOLS**, then **TOOLBOX**.
- 2. Select CREATE ACTIVITY.
- 3. Spell name of new activity. Select OK.
- 4. Select an icon for the activity.
- 5. Touch a blank key in the activity. A red box will appear around the key.
- 6. Select **CHANGE ICON** to search for an icon.
- Select SPELL MESSAGE, OR DEFINE KEY FUNCTION to type text that will appear and be spoken in the display, be sure to put a <u>space</u> after the last character. Select OK
- 8. CHANGE LABEL if needed. Select OK.
- 9. When finished, select **OK** (or touch the next key you want to program). **GO TO HOME** (blue key).

## HIDING ACTIVITIES

- 1. Select **TOOLS**, then **SETUP KEY**.
- 2. Select the activity you wish to "hide".
- 3. Choose **HIDE** on the right side of this screen.
- 4. If you don't see the activity you need, scroll through by selecting **MORE ITEMS**. You may also choose to 'hide all' activities.
- 5. When finished, select **OK**.

#### **CREATING and LINKING PAGES**

- 1. Navigate to the key that you want to link to the destination page.
- 2. Select **TOOLS**, then **SETUP KEY**.
- 3. Select the key you want to link to your destination page.
- 4. Select **CHANGE ICON** to search for an icon.
- 5. Select SPELL MESSAGE, OR DEFINE KEY FUNCTION. Select CLEAR DISPLAY.
- 6. Select PAGE LINK.
- Decide if you want your page to automatically close after a button is pushed ('close') or remain open ('open').
- 8. **A.** Find and select the page you wish to link if it is already created.

**B.** If page is not already created, select **CREATE NEW PAGE**. Type the name of the page. Select **OK**. Choose a keyboard size (to format a new page like an already existing page, select **CREATE PAGE FROM TEMPLATE**)

- 9. Select OK
- 10. Select CHANGE LABEL to change label.
- 11. Select OK.

#### **MEMORY BACK UP**

- 1. Insert your flash drive into the USB port on the back of the device.
- 2. Select **TOOLS**, then **TOOLBOX**.
- 3. Select TRANSFER MEMORY MENU.
- Select SAVE ONE USER AREA and touch the user area you would like to back up or SAVE ENTIRE DEVICE CONTENTS.
- 5. Make sure pre-set folder is a USB drive. If so, select **OK**. Type file name and date (XX-XX-XX).
- Select OK and wait for memory transfer to take place. Once complete, select OK. OK. GO TO HOME.

#### **TAKING A PHOTO WITH ACCENT 1000**

- 1. Select **TOOLS**, then **TOOLBOX**.
- 2. Select CAMERA MENU.
- 3. Frame picture in view finder. Select **TAKE PICTURE.**
- A. Select SAVE AS SCENE to use this photo for a visual scene. RENAME SCENE. Type name. OK. OK.
- B. Select SAVE AS ICON to use the photo for an icon on a single key. RENAME ICON. Type name. OK. OK. Select a category for the picture or CANCEL to have it go to the 'imports' folder. OK. GO TO HOME.